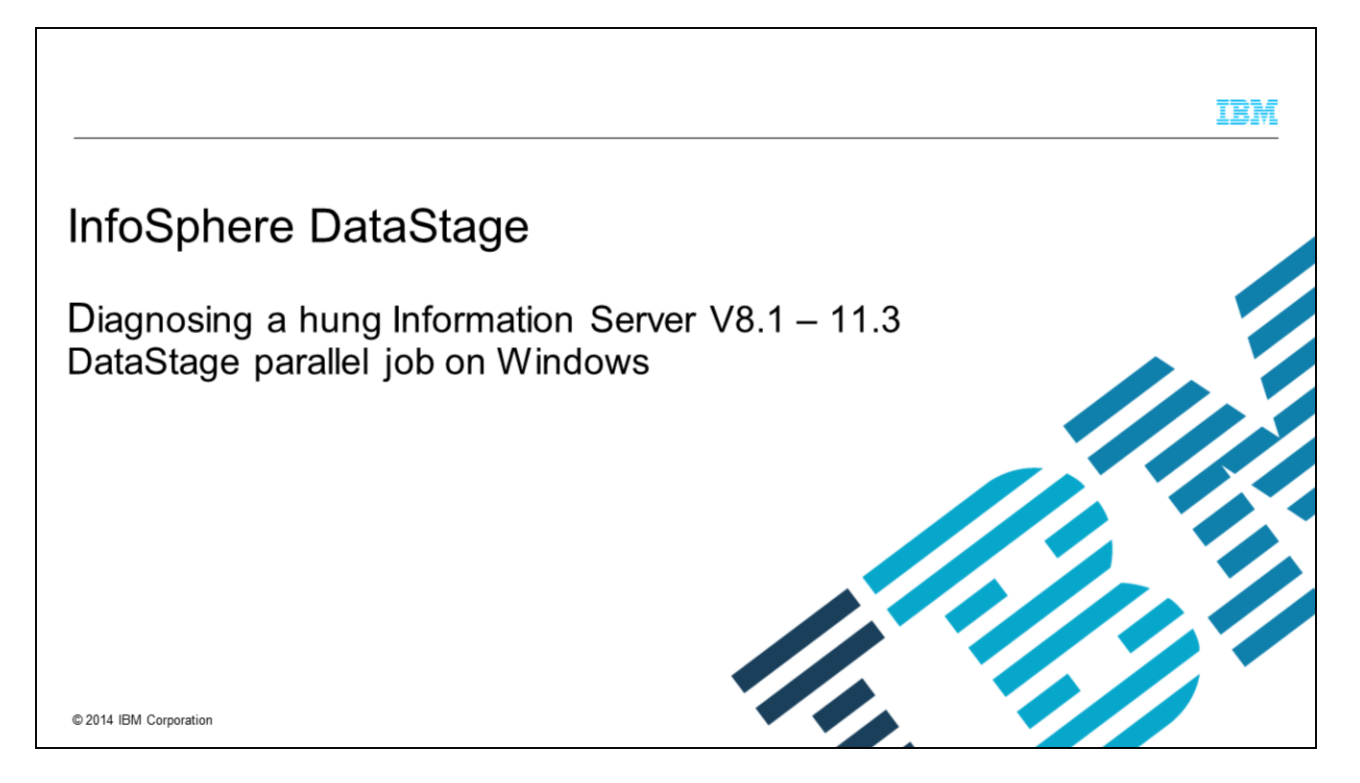

This presentation discusses how to diagnose hung Information Server DataStage® parallel jobs on Windows®. This presentation is relevant for Information Server version 8.1 through version 11.3.

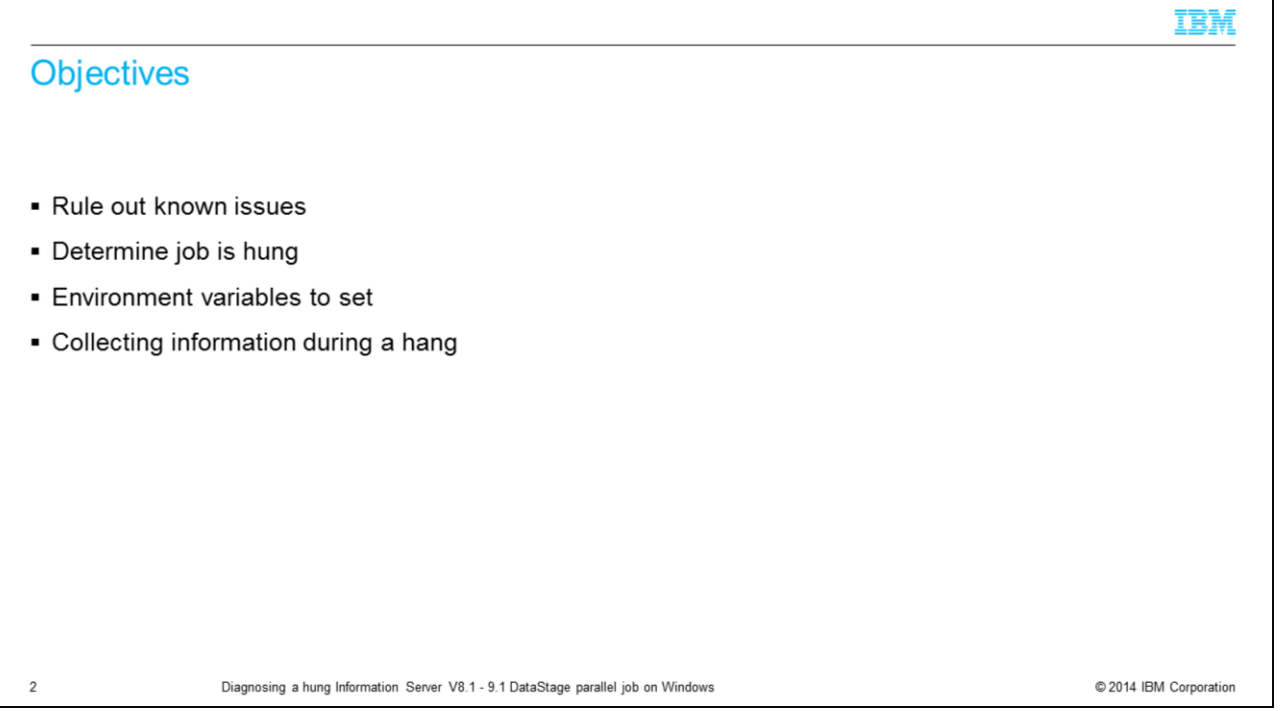

The objectives of this presentation are to rule out known issues, show how to determine whether a parallel job is hung, and if so, it describes the environment variables that need to be set and what information to collect during the hang.

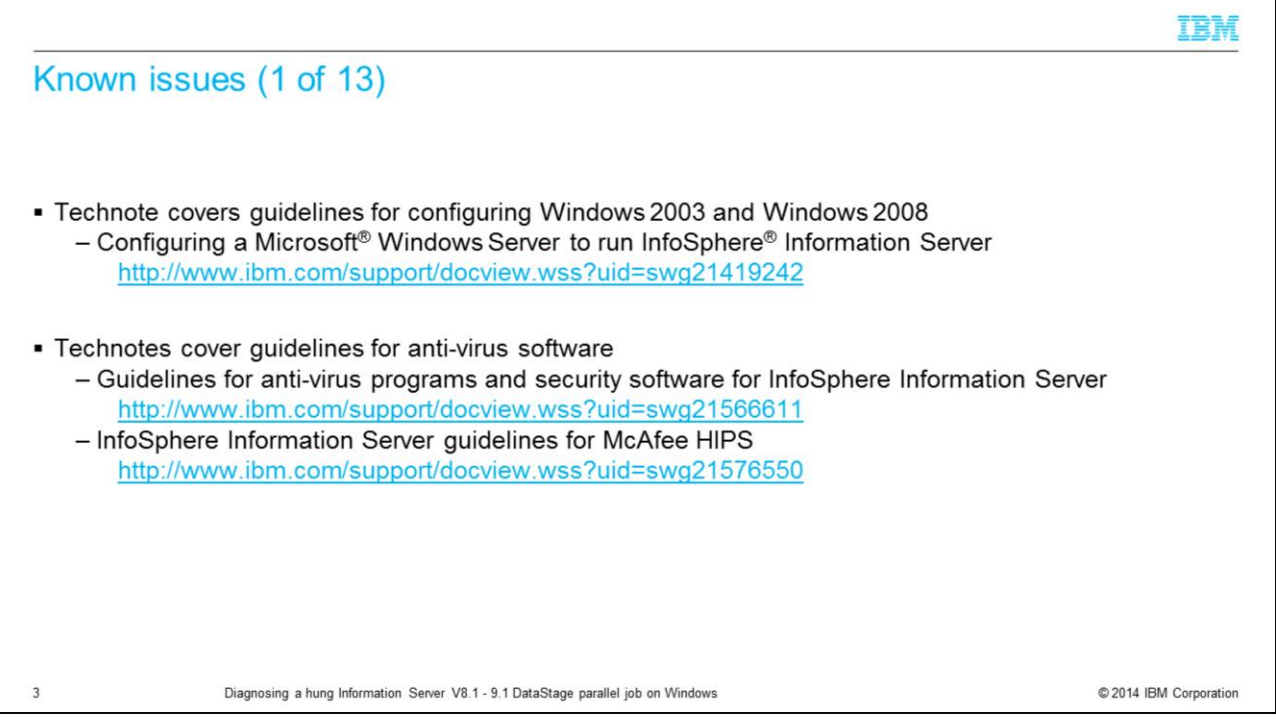

The technotes that are displayed on this slide describe guidelines to configure your Windows server and anti-virus software. Anti-virus software can impact performance and interfere with Information Server. It is important to exclude Information Server directories from scans. See the technotes that are displayed on this slide for more information.

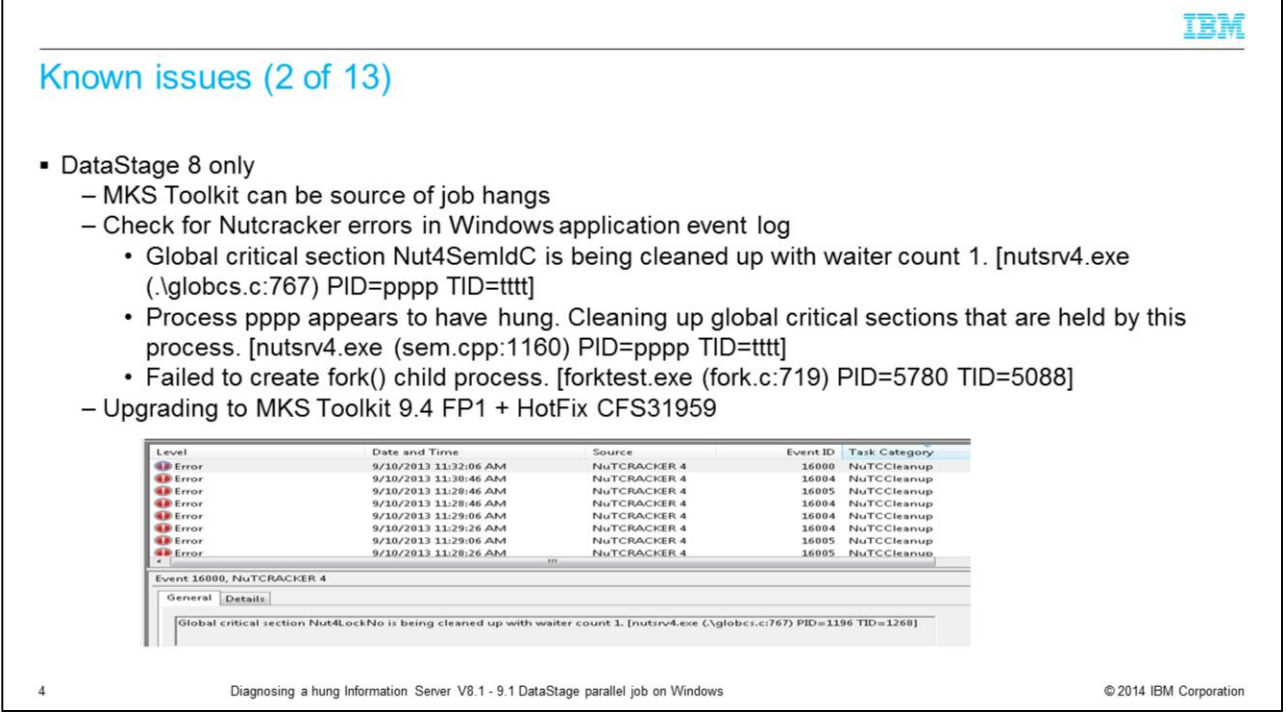

At version 8 of DataStage, the MKS Toolkit can be the source of job hangs. You should upgrade any busy Windows system to the latest MKS Toolkit version, more so if the errors displayed on this slide are seen in the Windows application event log. Upgrading to MKS Toolkit 9.4 FP1 + HotFix CFS31959 resolves the errors that are displayed on this slide.

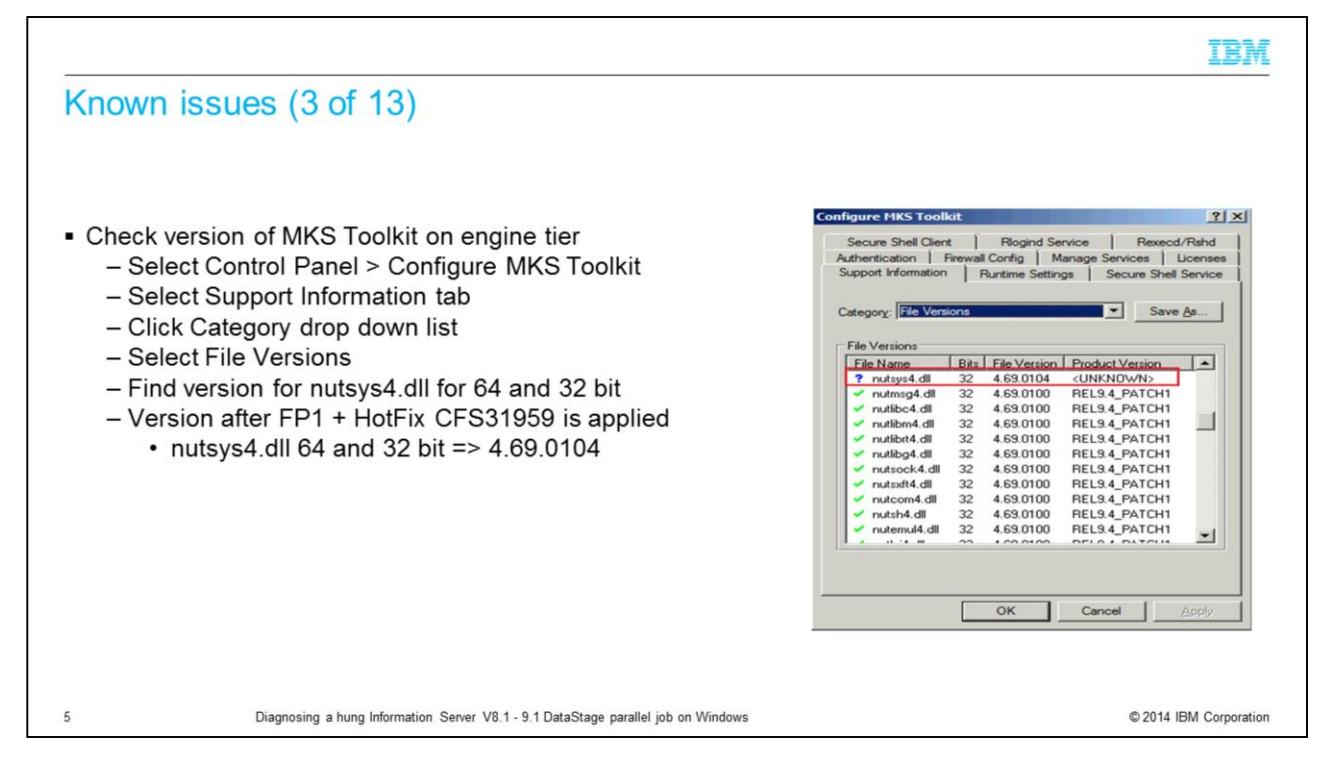

If the exact version of the MKS Toolkit is not known, follow the steps that are displayed on this slide to check the version of MKS Toolkit installed on the engine tier. When FP1 + HotFix CFS31959 is applied, the nutsys4.dll is version 4.69.0104 for both 64 and 32 bit.

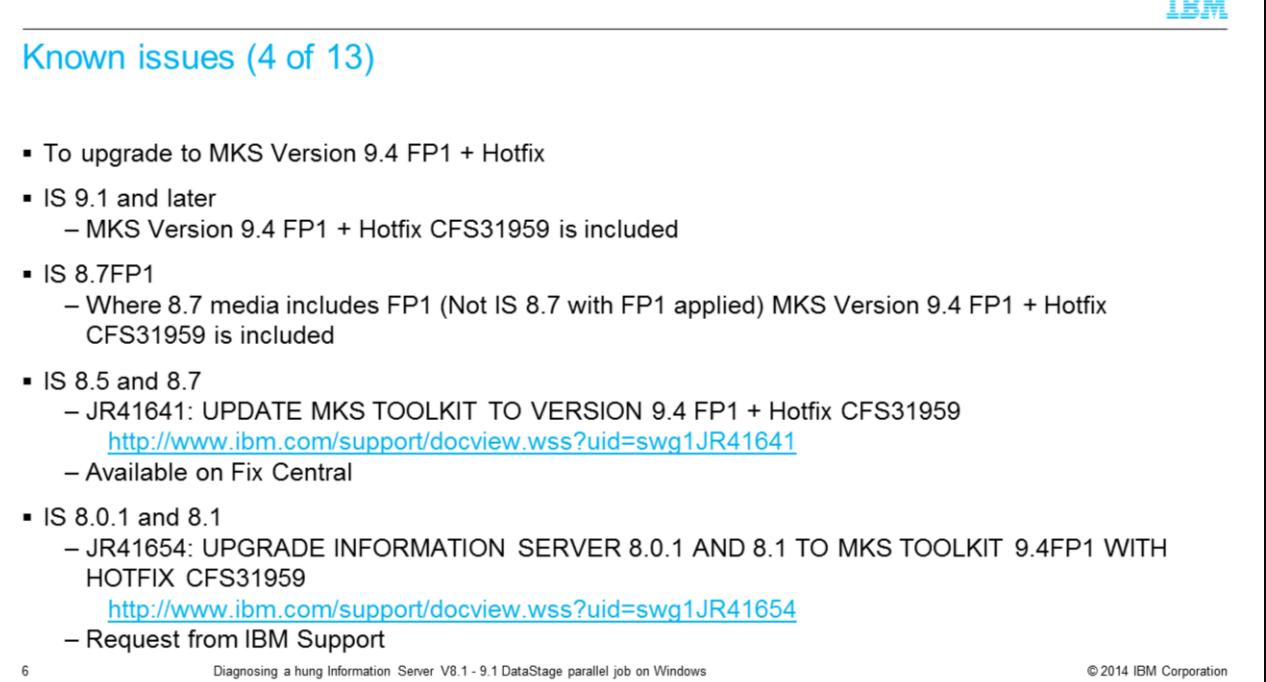

If you determined that you need to upgrade to MKS version 9.4 FP1 + Hotfix CFS31959, apply the appropriate patch for your releases of Information Server. This slide displays the fix that is required for the different versions of DataStage. The MKS upgrades use the MKS installer, not the suite patch installer. Follow directions carefully. Starting at Information Server 9.1, MKS is no longer used in the parallel engine layer, except where scripts are required. Instead, native Windows APIs are called. MKS is still installed since the suite relies on MKS shell services and system tools.

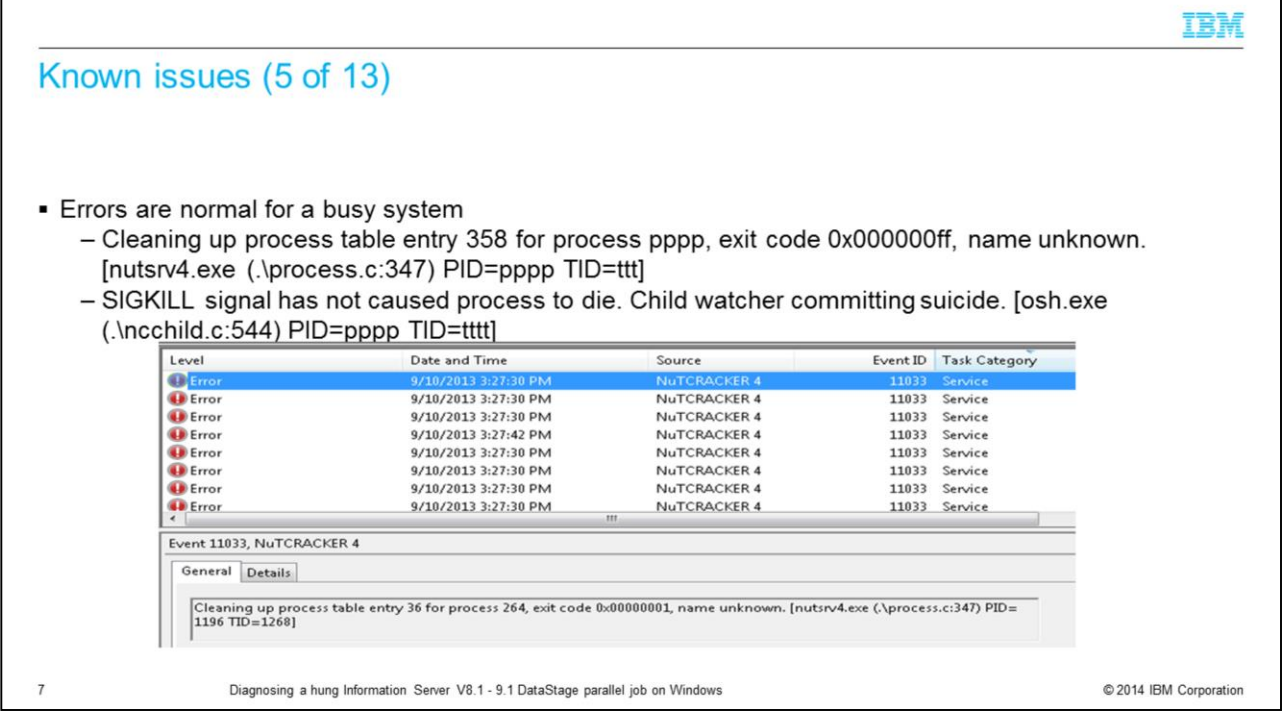

It is important to note that not all errors in the Application log indicate a problem. This slide displays errors from the Windows application event log that are normal for a busy Windows system and do not indicate an issue.

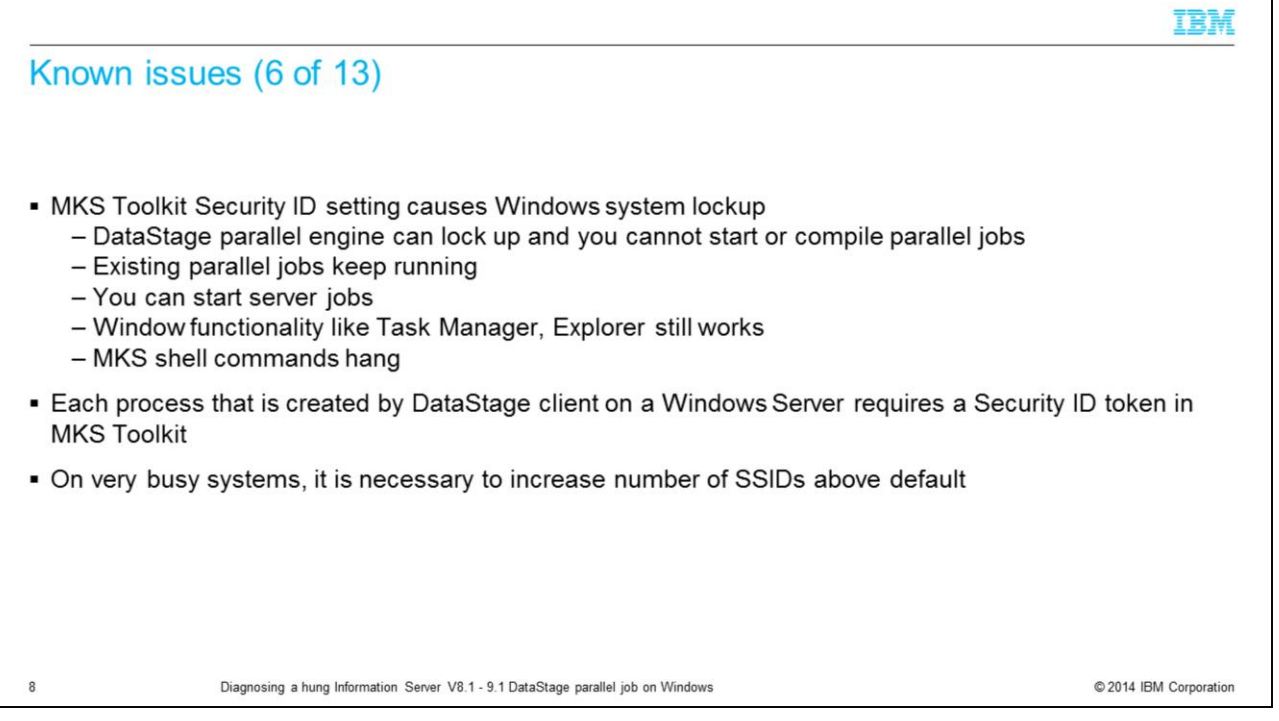

Another issue that you might encounter is the InfoSphere DataStage parallel engine on Microsoft Windows might 'lock up'. Windows functionality, for example Explorer, Task Manager, and so on, will still work. Existing parallel jobs, which are seen as OSH.exe in task manager, keep running, but you cannot start or compile any parallel jobs. However, you can start InfoSphere DataStage server jobs. Each process that is created by the DataStage client on a Windows server requires a Security ID token in the MKS Toolkit. On very busy systems, it is possible to run out of tokens, which causes the parallel engine to lock up. It is necessary to increase the number of SSIDs above the default to prevent lock up.

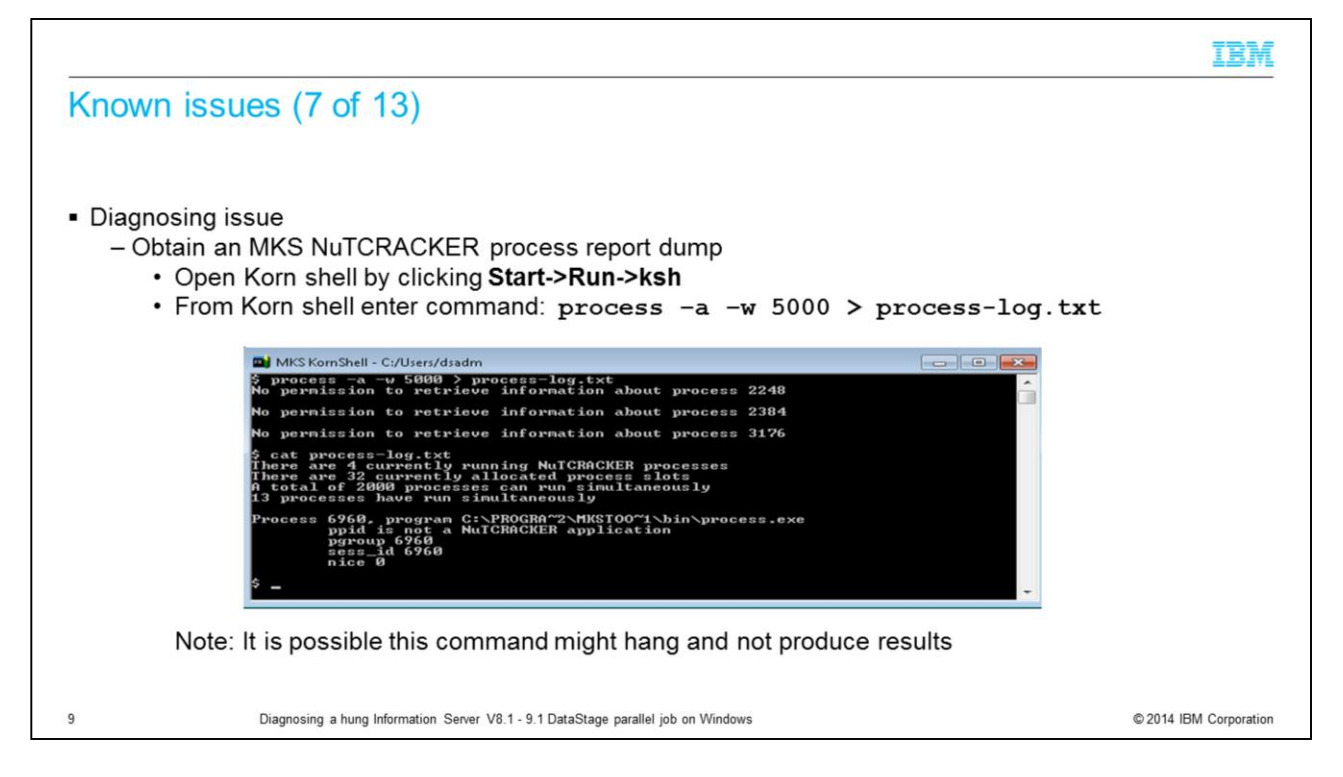

The process command reports how many NuTCRACKER platform processes are running and displays information on active NuTCRACKER platform processes. In the example that is displayed on this slide, there are four NuTCRACKER processes currently running. It also shows how many processes can run simultaneously.

It is possible the process command might hang and not produce any results. If this happens, continue to the next test.

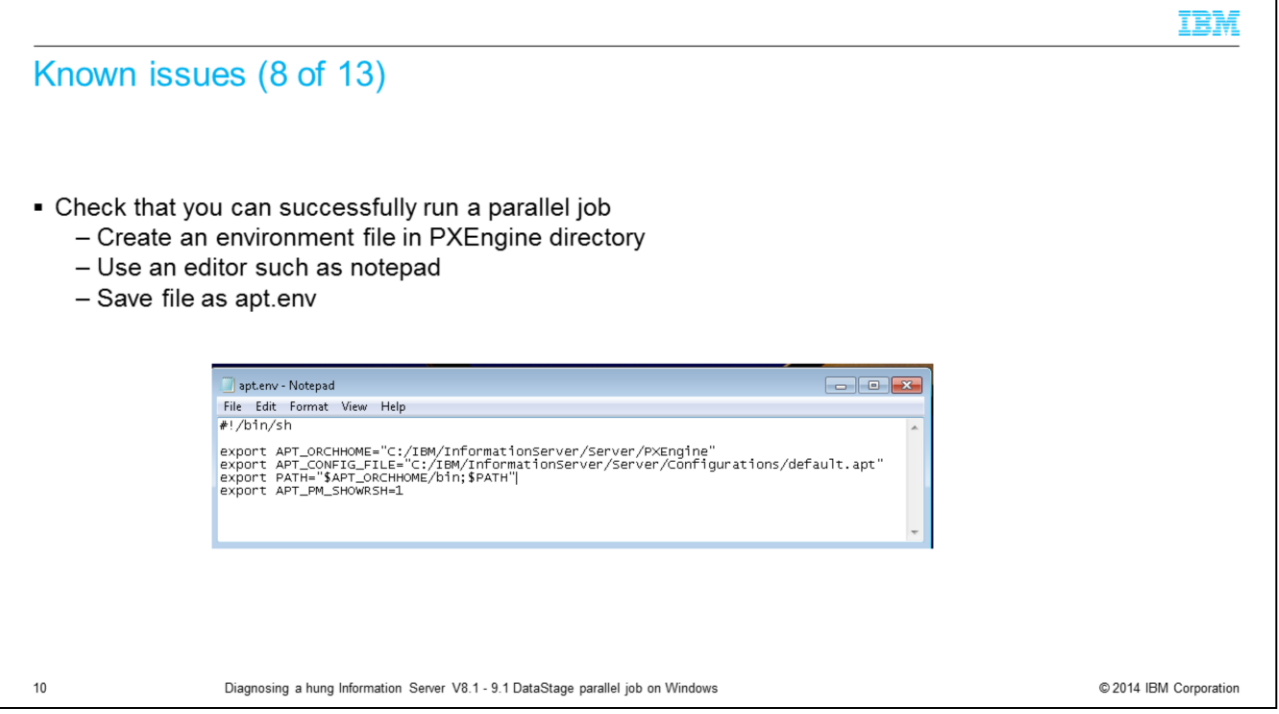

The next test is to run a simple parallel job from a command line. First, create an environment file in the PXEngine directory. By default this is C:\IBM\InformationServer\Server\PXEngine. Create the file using an editor such as Windows Notepad and add the lines that are displayed on this slide. Then, save the file

as apt.env. Note, if you are using Windows Notepad be sure to set the "**Save as type**" to "**All Files**" and enter **apt.env** as the File name. Do not use a .TXT file name extension.

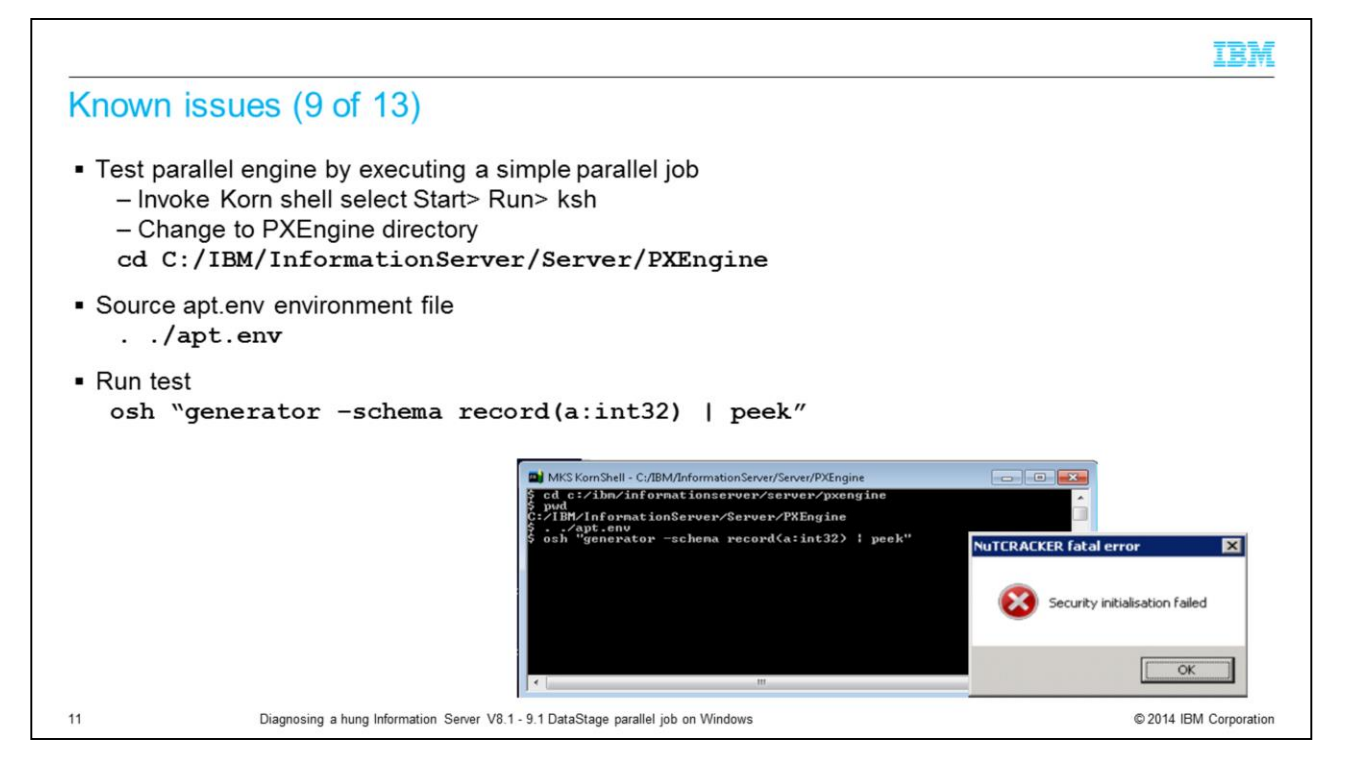

After creating the environment file, test the parallel engine by executing the simple parallel job from the shell or command level. To do so, invoke the Korn shell by selecting Start> Run> ksh. Then, change the directory to the PXEngine directory. By default C:\IBM\InformationServer\Server\PXEngine is the default directory. Note from the Korn shell prompt, you need to use forward slashes instead of backward slashes. Also, adjust the path if you installed to a different directory or drive letter. Now source the apt.env file you created by typing ". ./apt.env". The last step is to run the test parallel job using the osh command that is displayed on this slide.

The job should start normally and you should not experience any hang or error message dialog box. If an error dialog opens with the error, "Security initialization failed" when trying to run the osh test, you need to increase the number of MKS NuTCRACKER security IDs as described in the next slides.

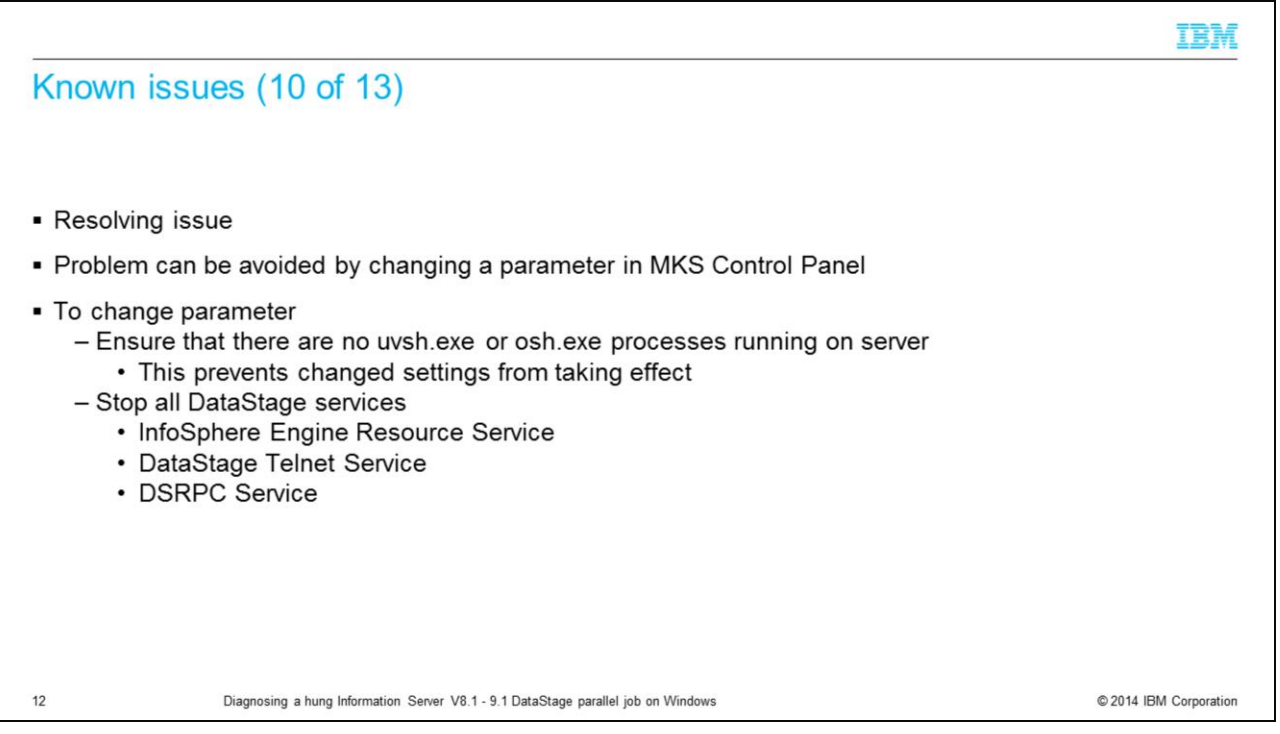

The issue can be resolved by changing the Max Number of Security ID parameter in the MKS control panel. To do this, you must be sure that there are no uvsh.exe or osh.exe processes running. If these processes are running, it prevents the changes from taking effect. Next, you need to stop all of the DataStage services.

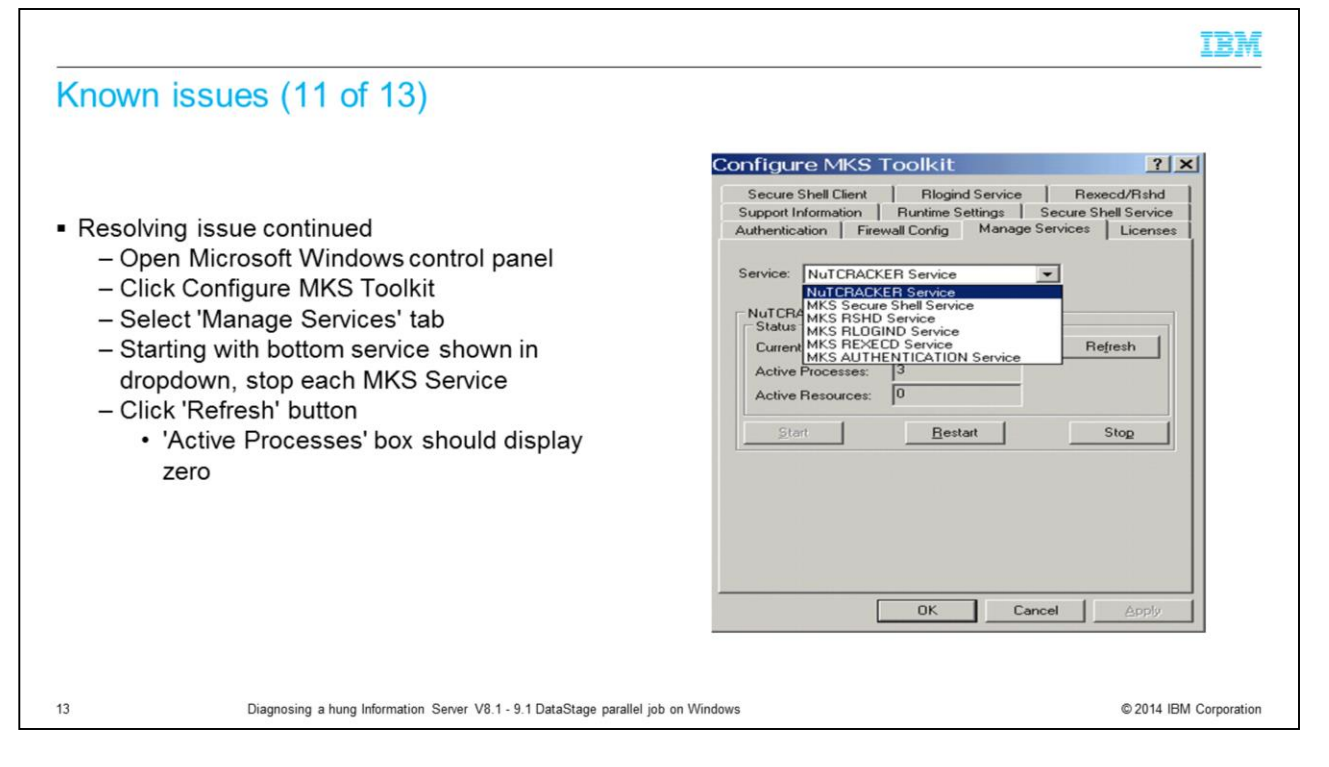

Next, you need to open the Microsoft Windows control panel and click Configure MKS Toolkit. Next, click the Manage Services tab. Click the Services drop down. Starting at the bottom of the list and working backwards, stop each MKS service that is listed in the drop-down. Click the refresh button after all the services have been stopped. The Active Processes box should now display 0.

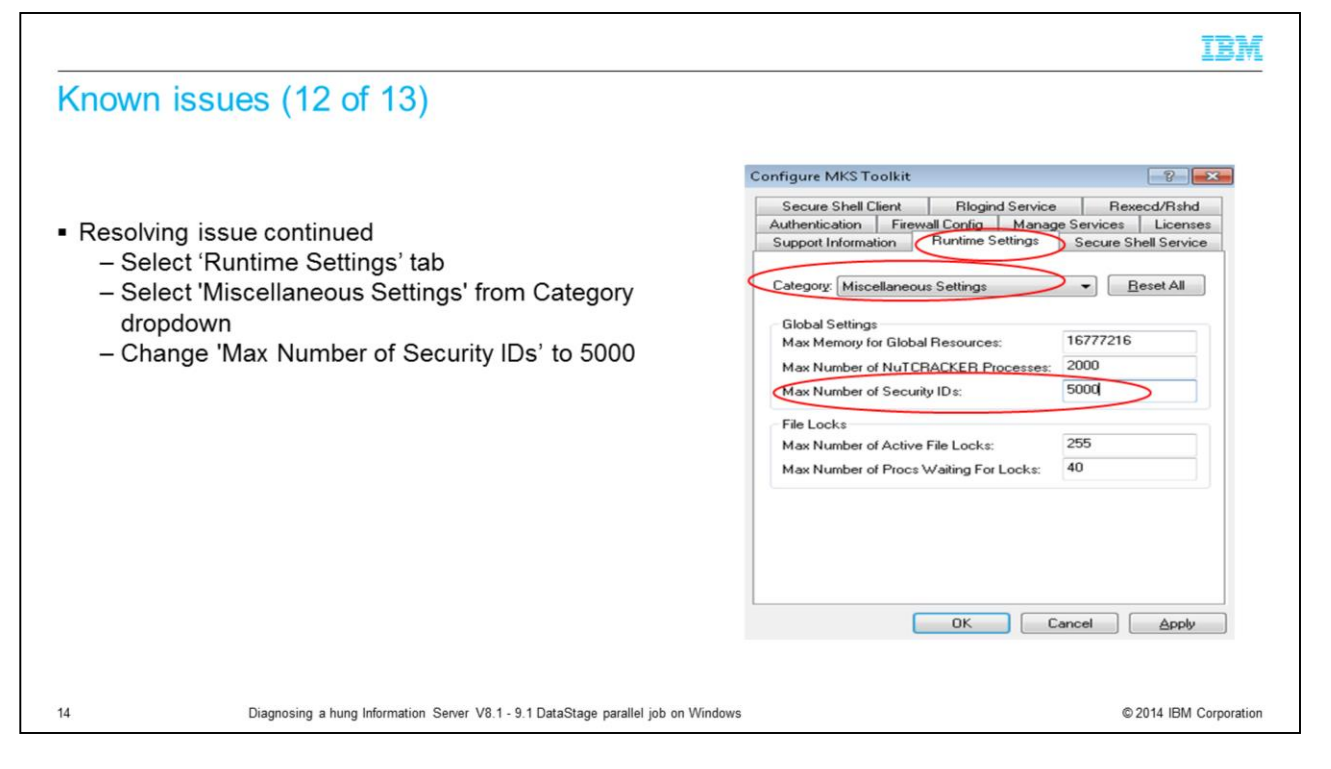

Next, click the Runtime Settings tab. Click the Category dropdown and select Miscellaneous Settings. Change the Max Number of Security IDs to 5000. The default is 2500.

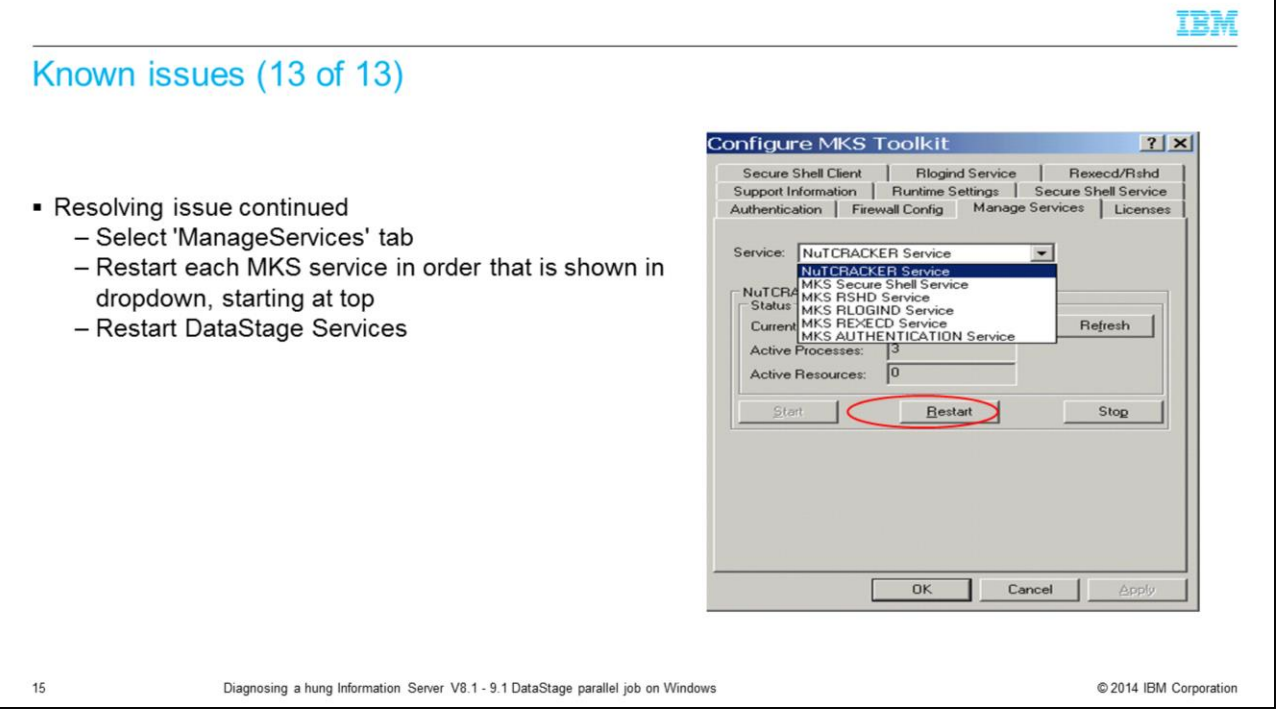

After the parameter is changed, restart the MKS services and then restart the DataStage services. Select the ManageServices tab and select each MKS service in the list starting at the top and working down the list. For each service, click the service name in the drop-down and then click the Restart button. Click the OK button when finished and restart all of the DataStage services.

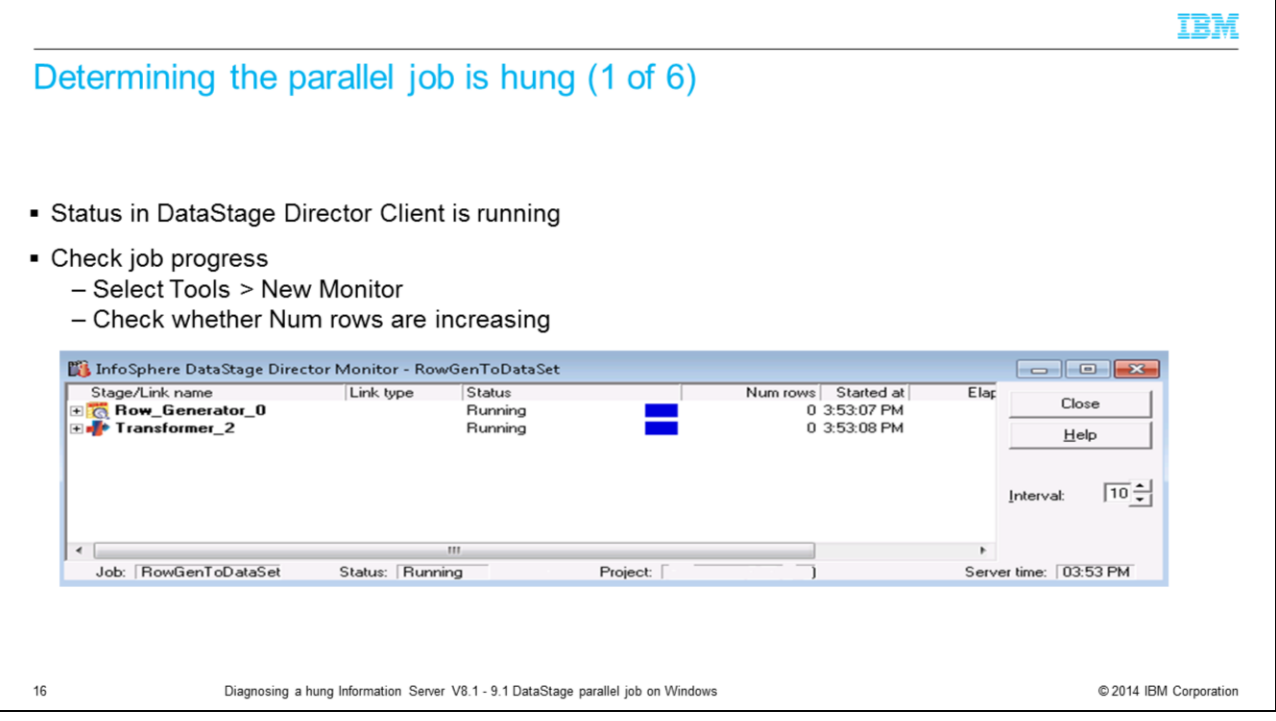

The next topic this presentation discusses is how to determine whether a parallel job is hung. If a job is hung, the DataStage Director shows that the job is running but the job monitor will not show any progress. First, you need to open the DataStage Director, click the Tools menu, and then click New Monitor. If rows are still being processed, even if it is very slow, the job is not hung.

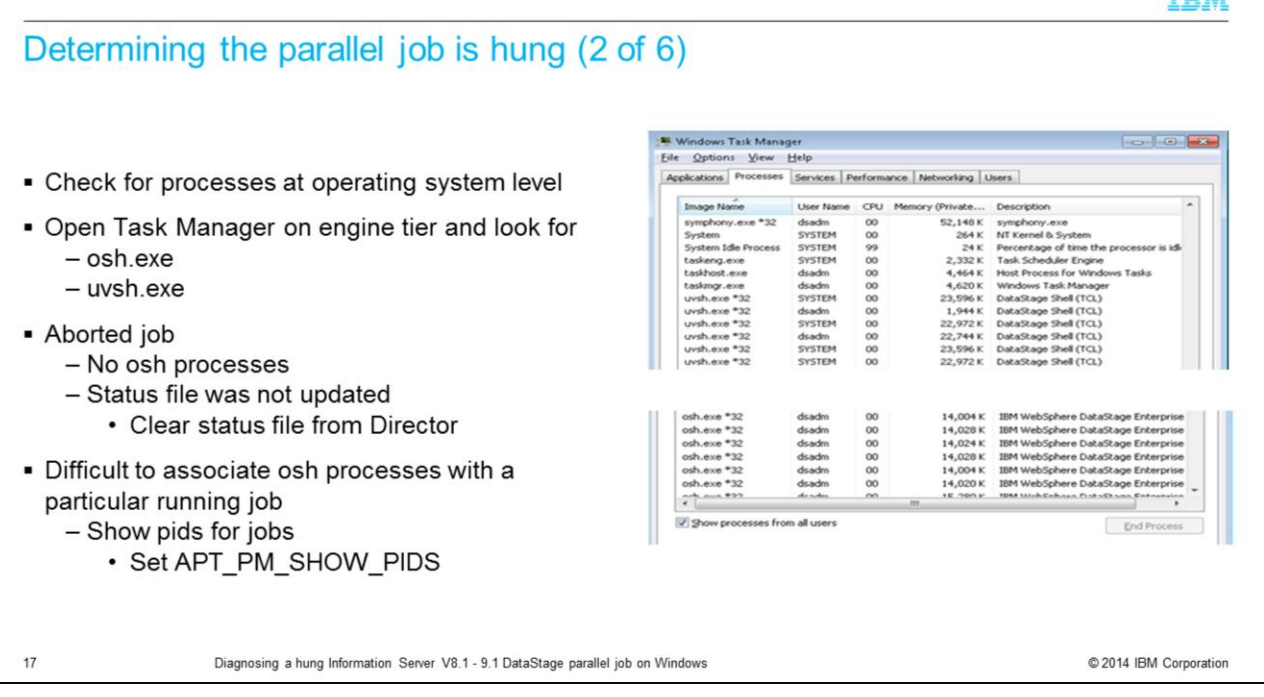

If the job appears to be hung, the next step is to check for job processes at the operating system level. Open Task Manager on the engine tier and look for uvsh.exe and osh.exe processes. If no processes are seen, then most likely the job failed, but was not able to update the status of the job before terminating. This is not considered a hung job. Clear the status file from DataStage Director.

If other jobs are running on the server, it is difficult to distinguish the osh processes associated with the hung job. The next section describes how to set the environment variable APT\_PM\_SHOW\_PIDS. Setting this environment variable causes the pids to be written to the job log, which can then be used to find the osh processes at the operating system level.

TDLE

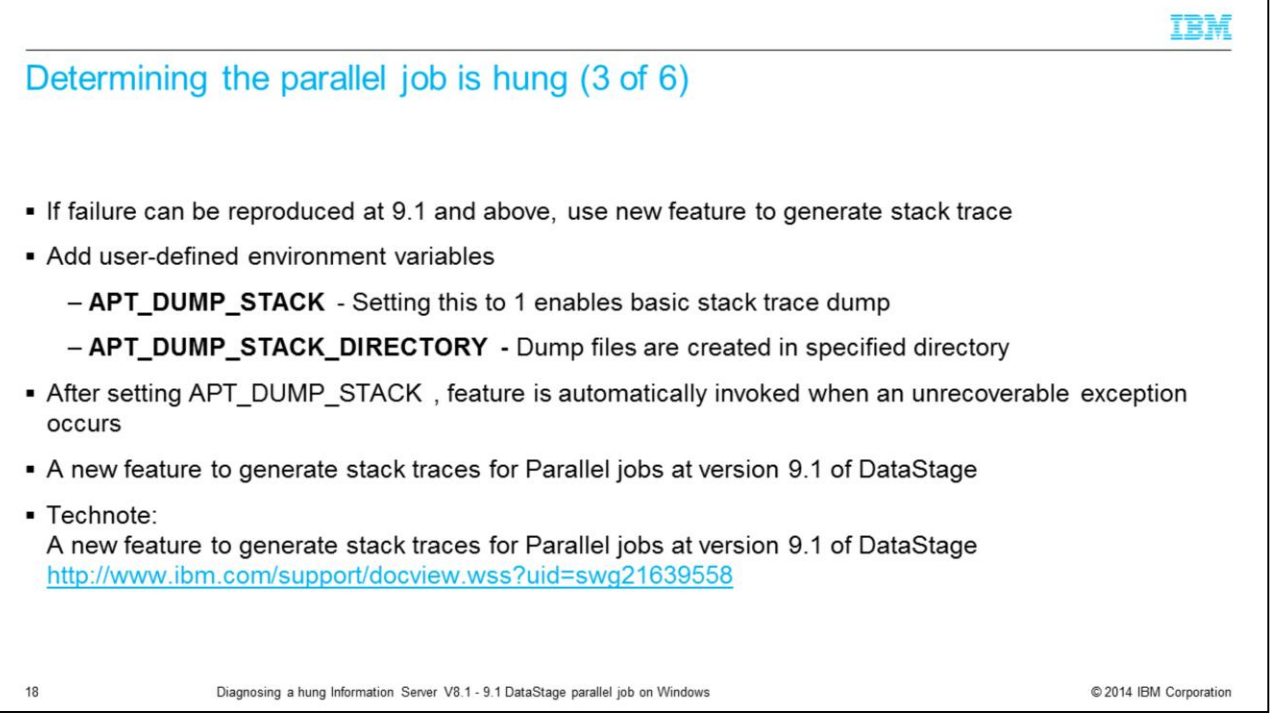

If the failure can be reproduced, starting at version 9.1 of DataStage, there is a new facility to generate stack traces and capture other valuable information for parallel jobs. The feature can be invoked by adding the user-defined environment variables APT\_DUMP\_STACK and APT\_DUMP\_STACK\_DIRECTORY. Set APT\_DUMP\_STACK to 1 to enable basic stack trace dump. Set APT\_DUMP\_STACK\_DIRECTORY to a valid path where files are written; if undefined or not set to a valid path then the dump files default to %TEMP%. If the job is successful, a dump is not created, therefore, you can leave this set to capture a dump for an intermittent issue.

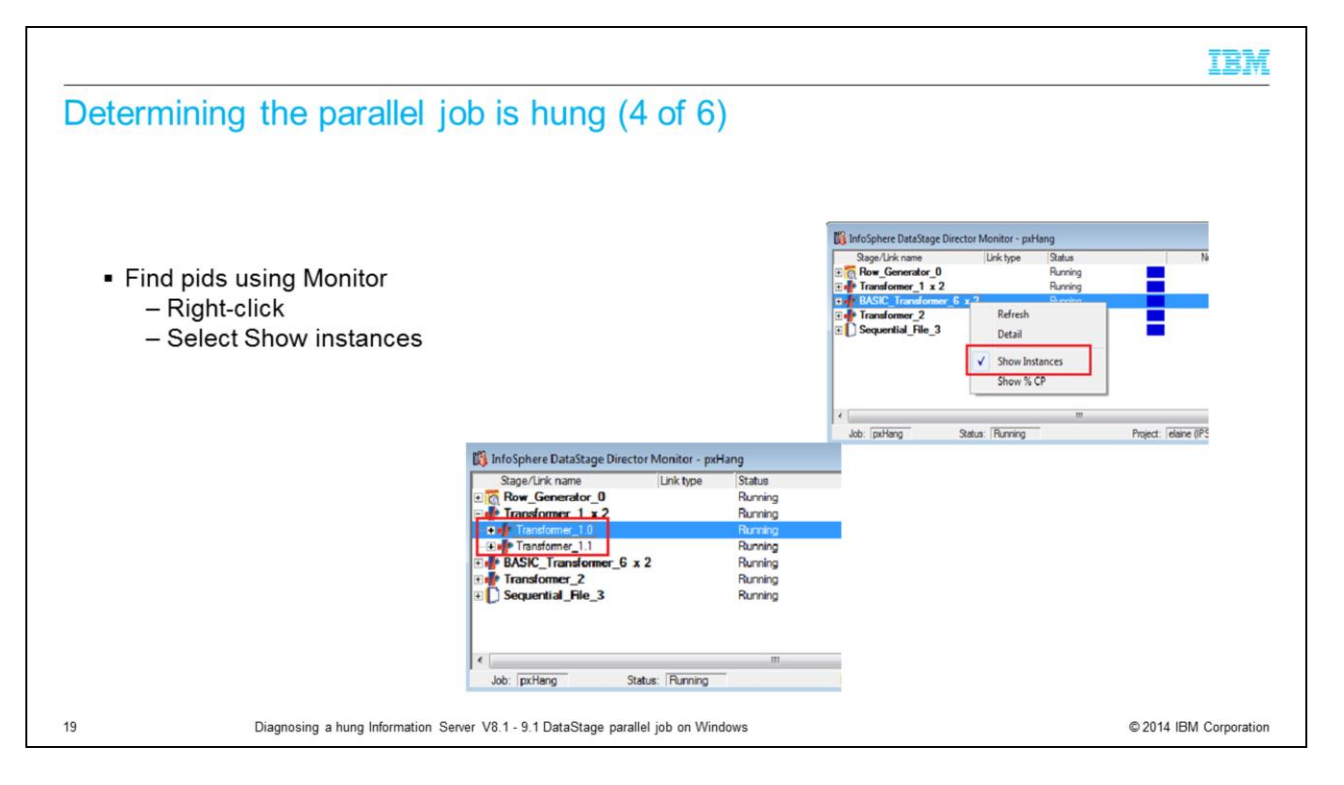

As mentioned previously, if other jobs are running on the server, it is difficult to distinguish the osh processes associated with the hung job but the pids can be found using the monitor window. First, right-click and select show instances if not already checked. If running with a multi-node configuration file, you see each of the instances. The example that is displayed on this slide shows two nodes.

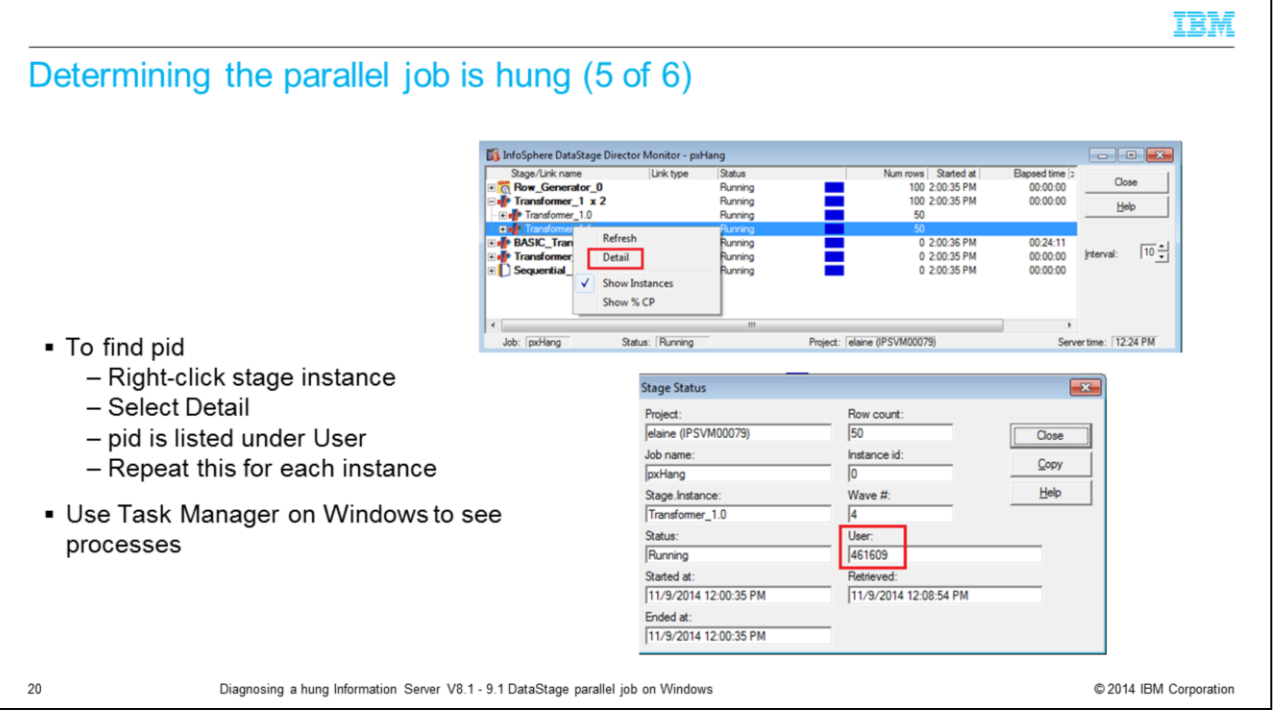

Next, to find the pid, select the stage instance, right-click, and select Detail. In the Stage Status dialog box, the pid is listed under User. Repeat this for each stage and instance. You can then use Task Manager to look for the processes.

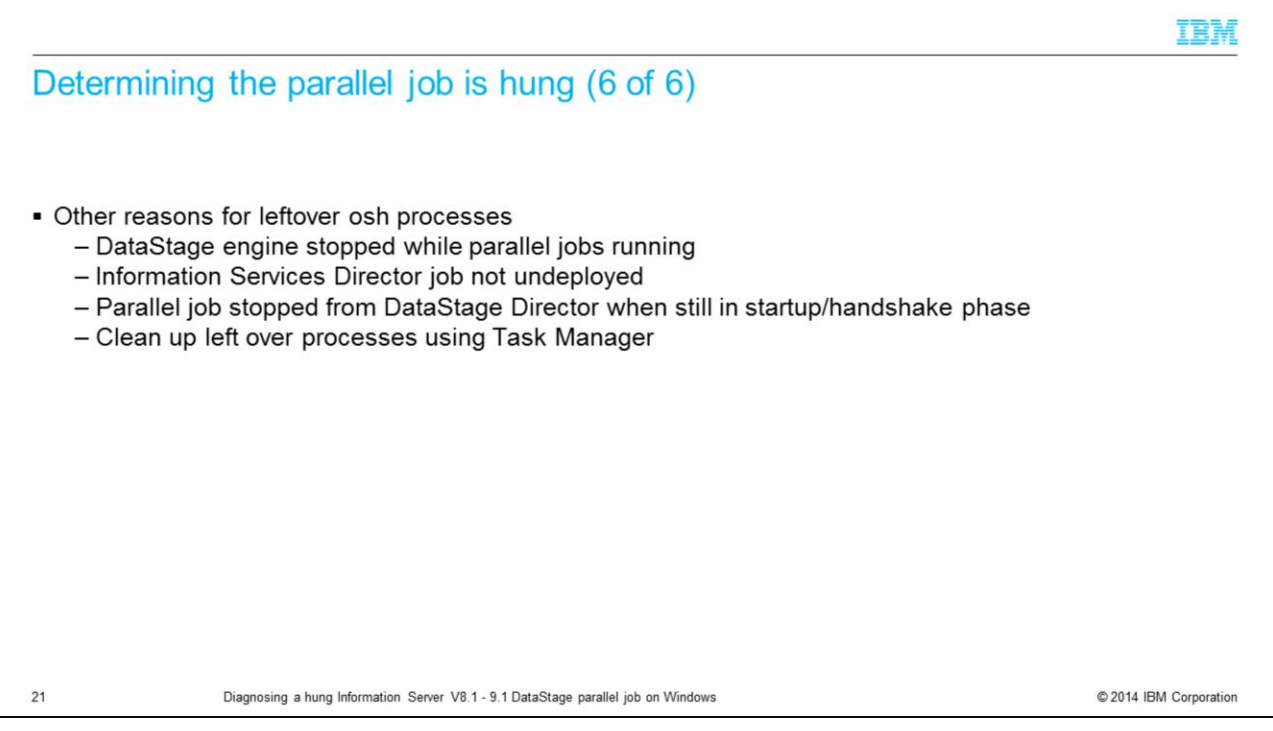

There are other reasons that leftover osh processes might be seen even though the job is not hung. One example is when the DataStage engine is stopped while parallel jobs are running or an Information Service Director™ job is not undeployed before stopping the DataStage engine. To prevent this, check for running jobs and undeploy any Information Service Director jobs before stopping the DataStage engine.

Another reason osh processes might be left over is when a parallel job is stopped from the DataStage Director during the startup phase. This is the phase where the conductor communicates with section leaders, the section leader communicates with players, or players communicate with players.

In both of these cases the leftover processes can be cleaned up using Task Manager.

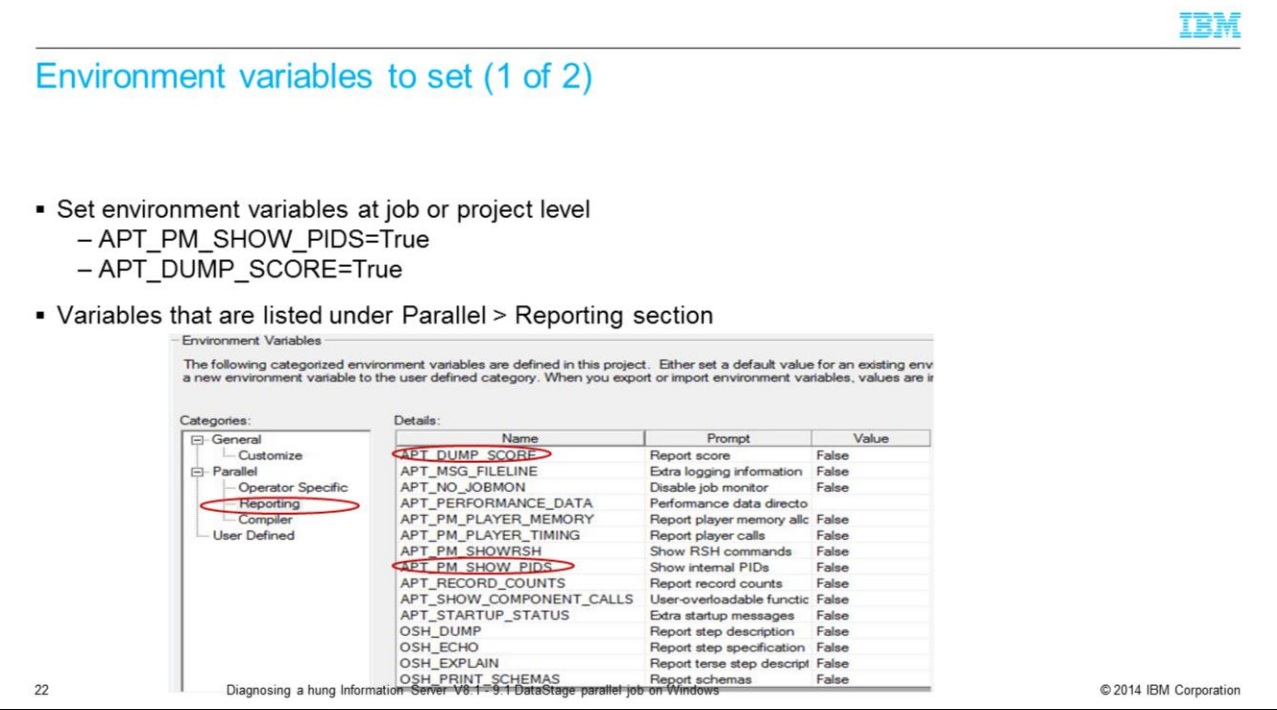

Once it is determined that the job is hung, setting the environment variables APT\_PM\_SHOW\_PIDS and APT\_DUMP\_SCORE to True will provide the information needed the next time that the job hangs. These environment variables can be set at the job or project level.

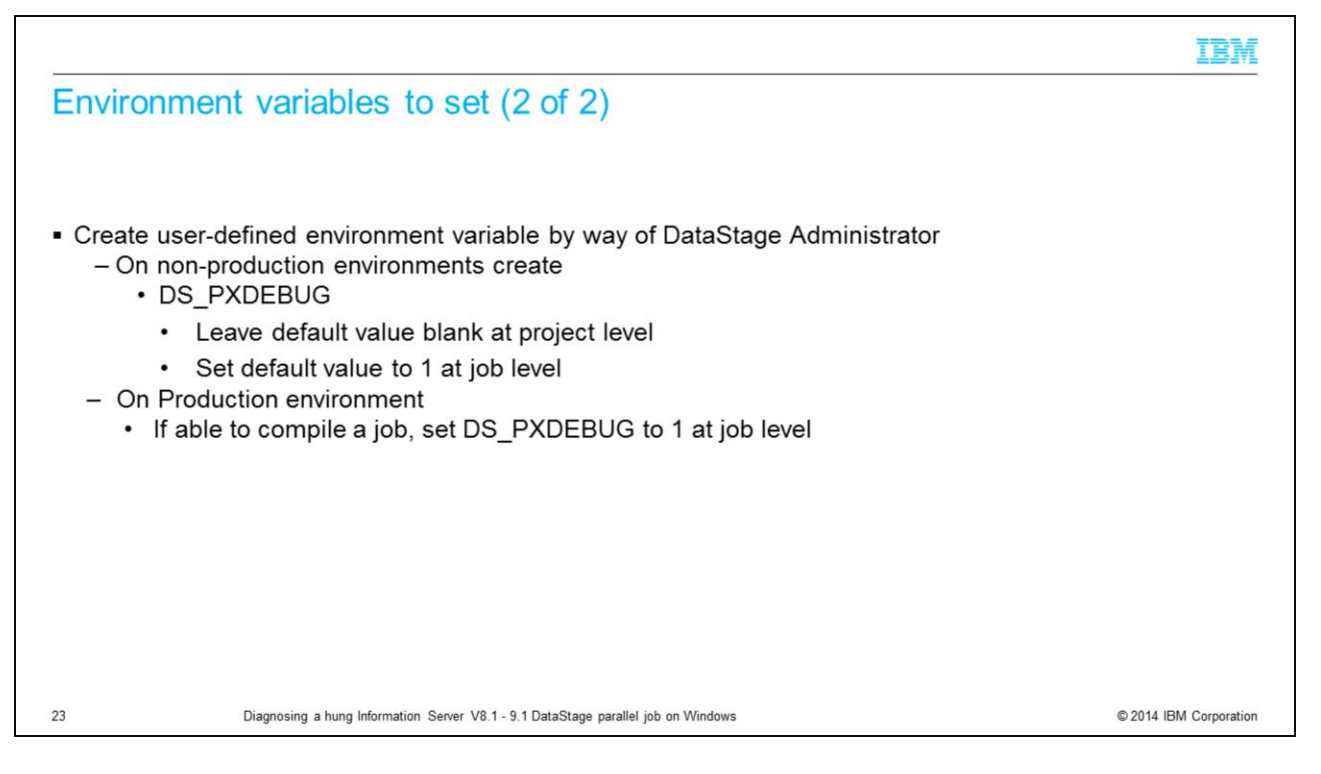

Next, create a user-defined environment variable that is called DS\_PXDEBUG if the job is not running in a production environment, and set the default value to 1 at the job level. If it is a production environment and there is the ability to compile a job, set DS\_PXDEBUG to 1 at the job level. DS\_PXDEBUG should not be set at the project level because it will greatly impact the performance of jobs and add a significant amount of debug information to all the job logs.

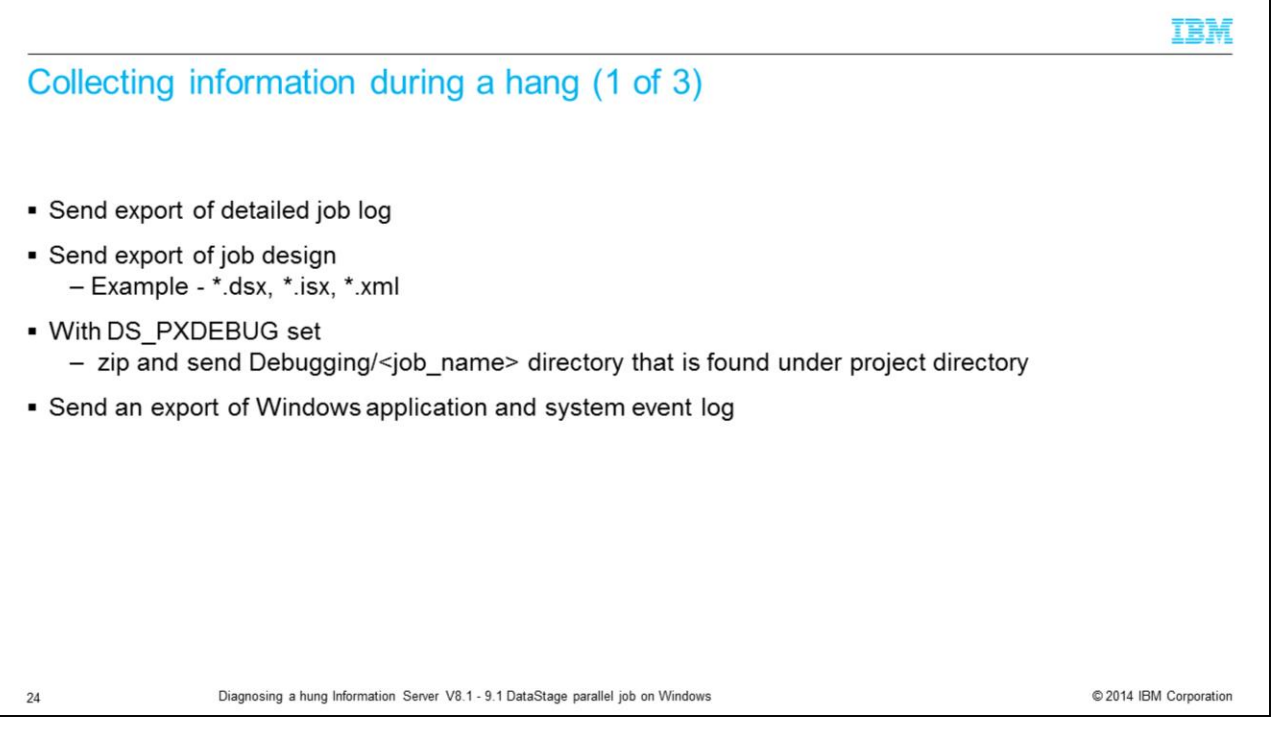

Once the environment variables are set and the hang is reproduced, the next step is to collect the log information. It is important to send the detailed job log, an export of the job design of the hanging job, an export of the Windows application and system event log. The export of the application and system event logs need to include the time frame during the job hang.

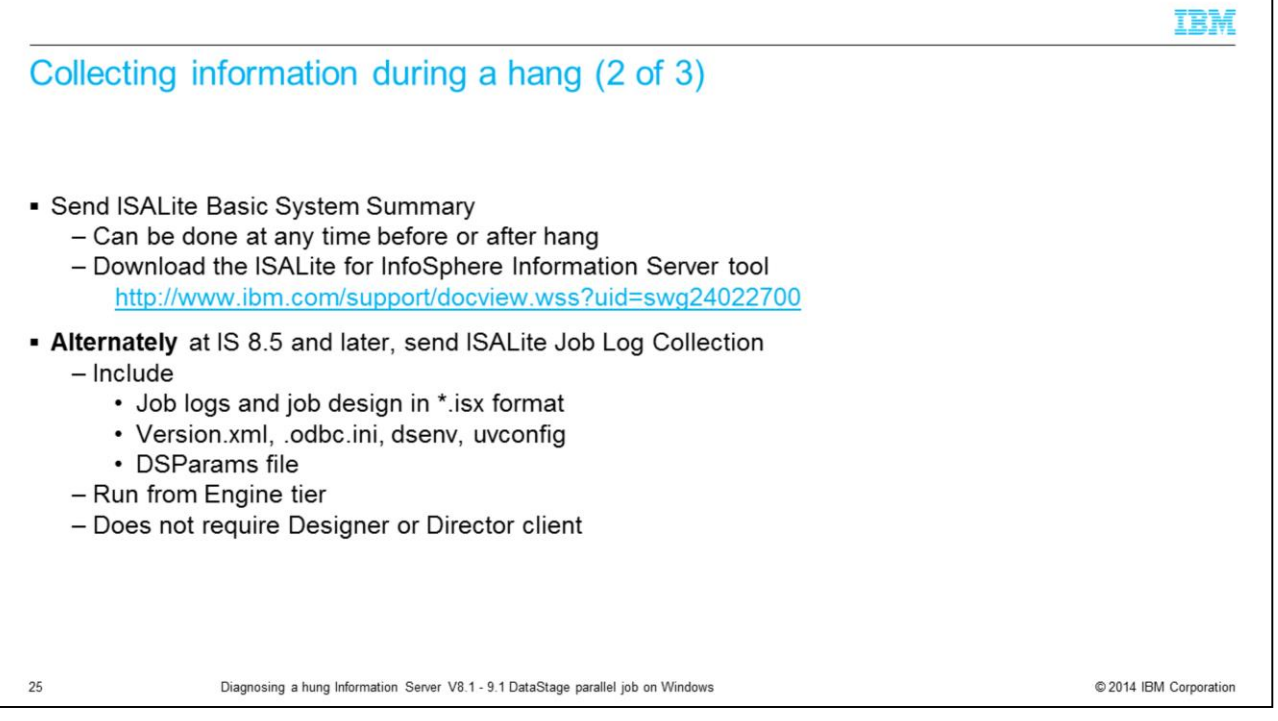

Collect and send an ISALite Basic System Summary. This can be done at any time before or after the hang.

Alternately, at Information Server version 8.5 and later, send an ISALite Job Log Collection. This collects all the job-related information in one step and it includes additional information such as Version.xml, .odbc.ini, dsenv, uvconfig, DSParams, and more. It also includes a collection report. An export of the Windows application and system event log is still required in addition to the ISALite Job Log Collection.

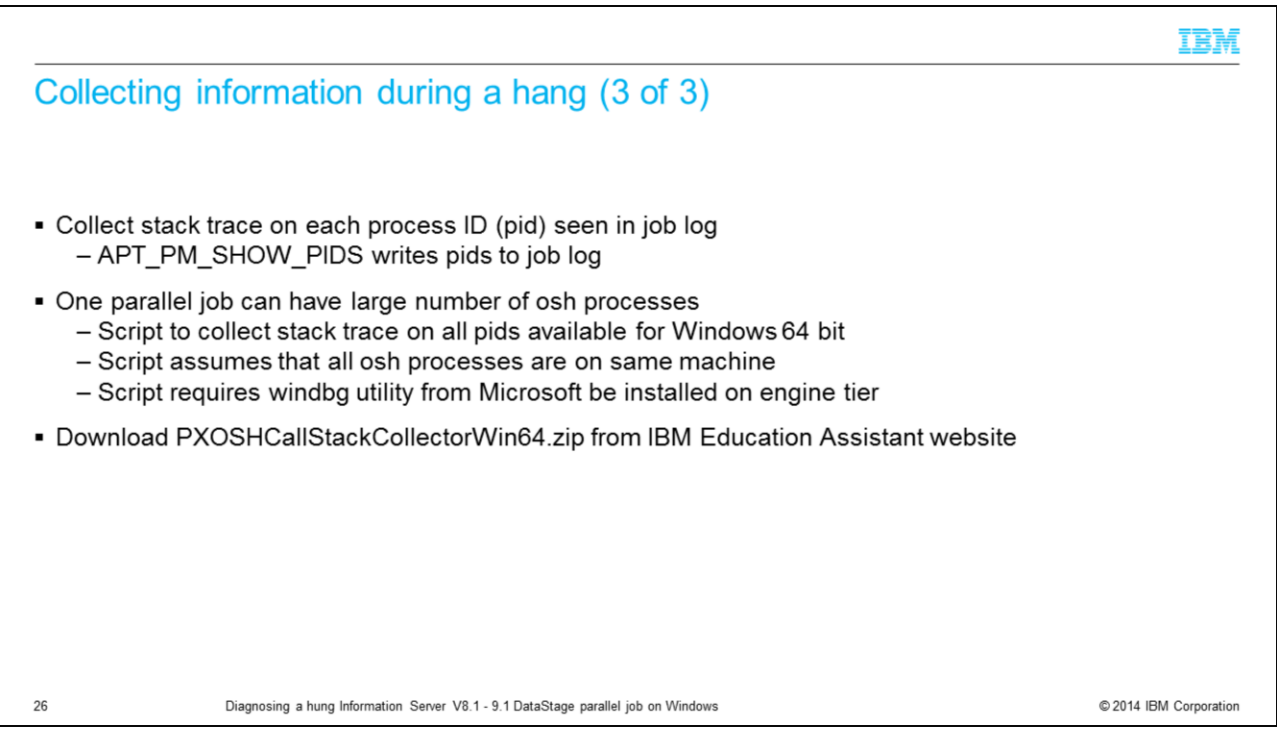

If the job processes are hung, the call stack from each osh process in the job provides information on the state of the osh process at the time of the hang. Collecting the stack traces is critical for debugging the issue. A stack trace is needed for each pid that is listed in the job log.

There can be many pids that need stack traces. A script is available to automate this process on Windows 64 bit. The script assumes that all osh processes are on the same machine. The script is available for download from this IBM Education Assistant site. The file name is PXOSHCallStackCollectorWin64.zip and it includes a README.txt with instructions on how to run the script.

## Trademarks, disclaimer, and copyright information

IBM, the IBM logo, ibm.com, DataStage, InfoSphere, and Service Director are trademarks or registered trademarks of International Business Machines Corp., registered in many jurisdictions worldwide. Other product and service names might be trademarks of IBM or other companies. A current list of other IBM trademarks is available on the web at "Copyright and trademark information" at http://www.ibm.com/legal/copytrade.shtml

Microsoft, Windows, and the Windows logo are registered trademarks of Microsoft Corporation in the United States, other countries, or both.

Other company, product, or service names may be trademarks or service marks of others.

THE INFORMATION CONTAINED IN THIS PRESENTATION IS PROVIDED FOR INFORMATIONAL PURPOSES ONLY. WHILE EFFORTS WERE MADE TO VERIFY THE COMPLETENESS AND<br>ACCURACY OF THE INFORMATION CONTAINED IN THIS PRESENTATION, IT IS PROVIDED AND CONDITIONS OF ANY AGREEMENT OR LICENSE GOVERNING THE USE OF IBM PRODUCTS OR SOFTWARE.

© Copyright International Business Machines Corporation 2014. All rights reserved.

 $27\,$ 

Diagnosing a hung Information Server V8.1 - 9.1 DataStage parallel job on Windows

© 2014 IBM Corporation

IBM